# Spark Nano 3.0

### User's Guide

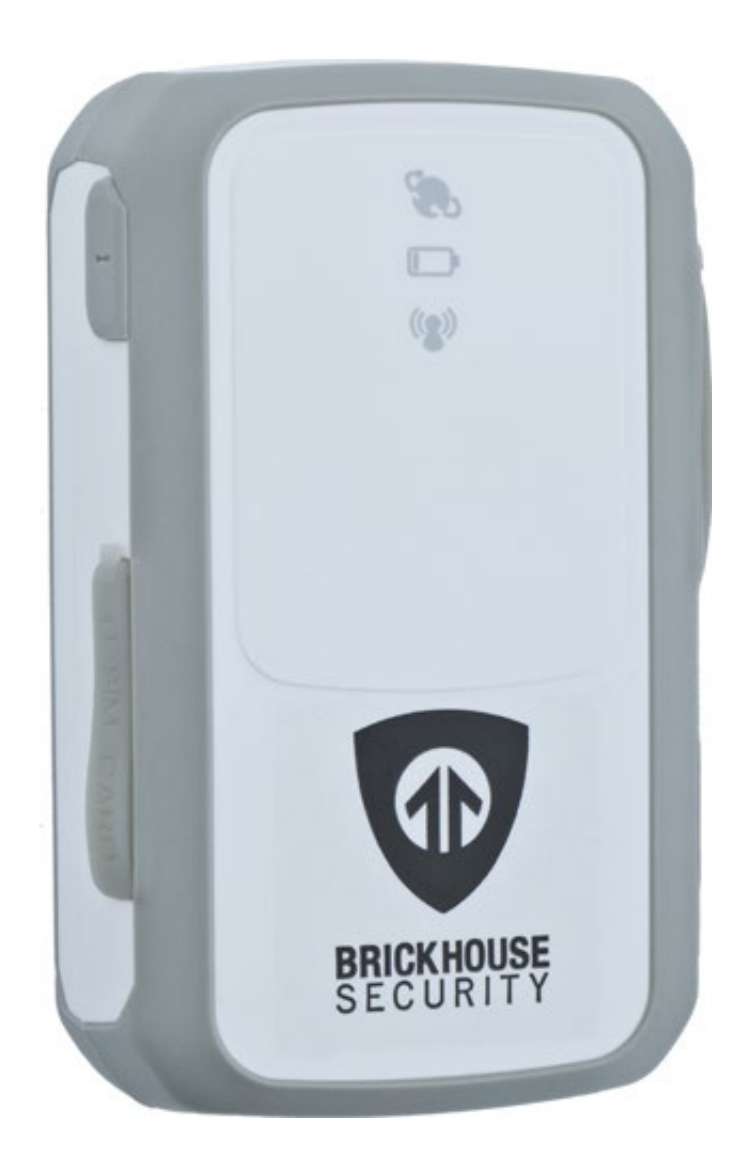

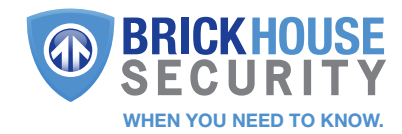

### What's Inside

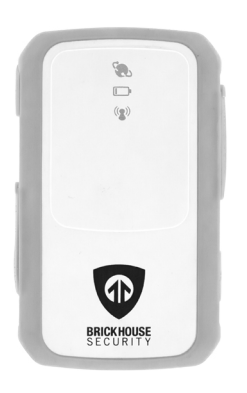

Optional Accessories

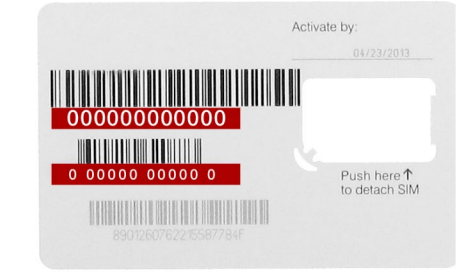

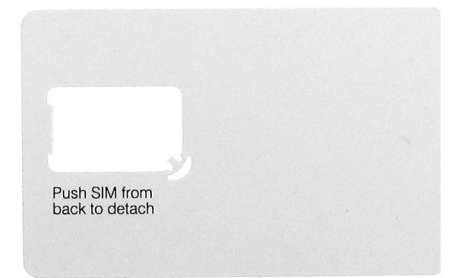

Spark Nano **Carry Communist Communist Cellular SIM Card (Already in** device)\*

> \* The missing card is already installed inside of the Spark Nano. Please keep the SIM card holder pictured above. You will need this number during the activation process.

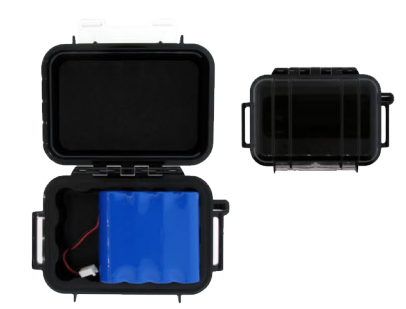

Extended 6 Month Battery Kit (With Case)

Delivers 6-Months of high-performance battery life to your Spark Nano 3.0

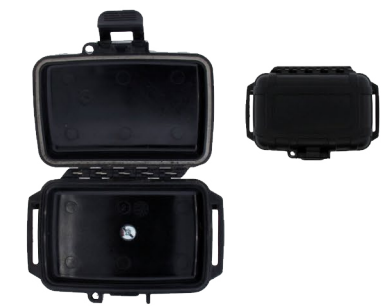

Weatherproof Magnetic GPS Box

Reduces the risk of physical damage to your device

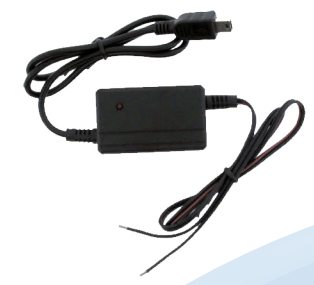

Hardwire Car Adapter

Supplies power to the Spark Nano 3.0, using your car as the power source

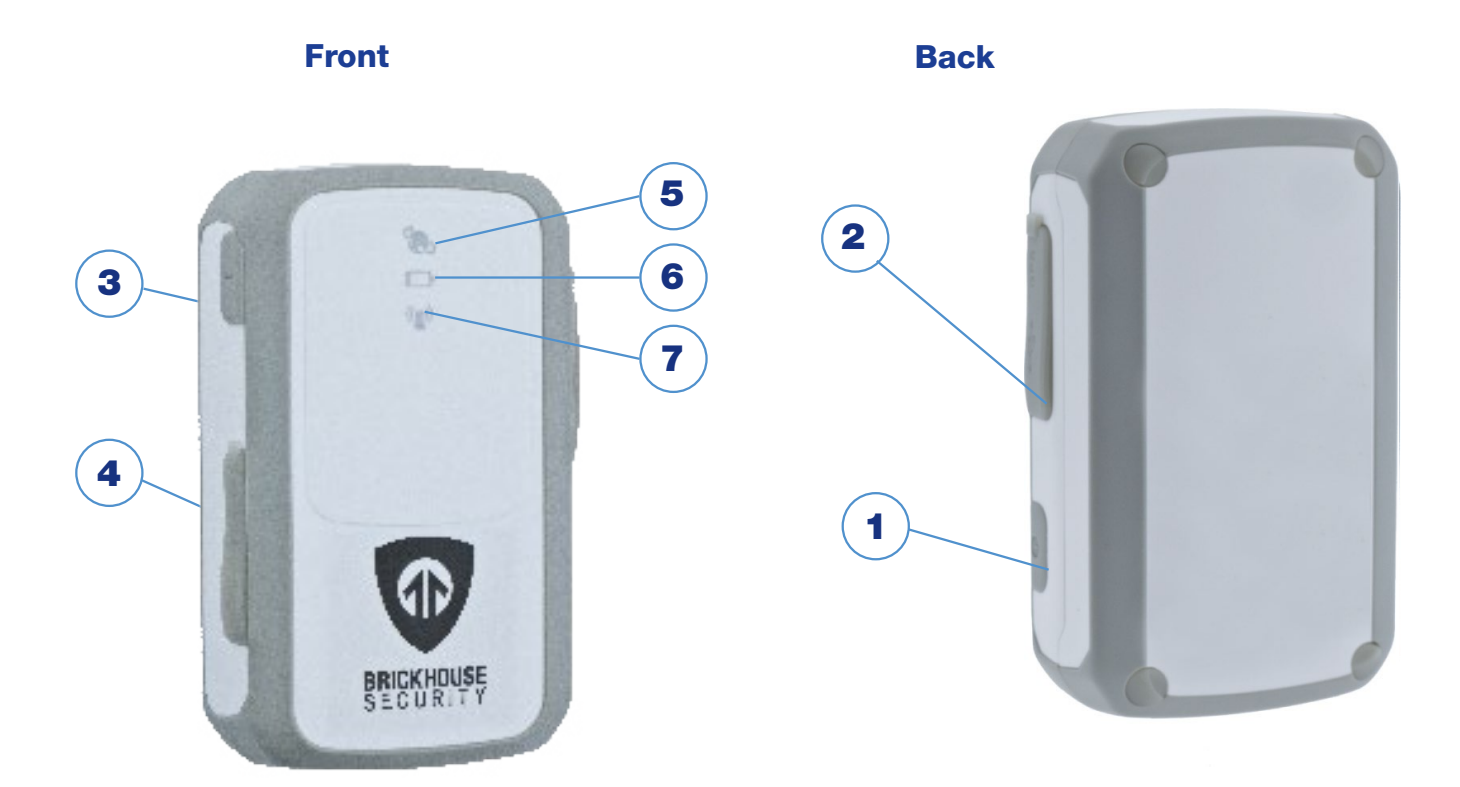

- 1. Power Button
- 2. Charging Port
- 3. Panic Button
- 4. SIM Card Slot
- 5. GPS LED
- 6. Battery LED
- 7. GSM LED

### LEDS

#### GPS LED

#### **Blue**

Case 1: Fast blinking indicates the device is attempting to connect to GPS. Case 2: Solid for 2 seconds and goes out.

#### Power LED

#### **Blue**

- Case 1: Slow blink indicates low battery.
- Case 2: Glows for 3 seconds when powered on.
- Case 3: Slow blink while charging.
- Case 4: Solid indicates charge is completed when connected to power.

#### GSM Signal LED

#### **Blue**

Case 1: Fast blinking indicates the unit is searching for a GSM signal.

Case 2: Slow blink indicates the unit is connected to the GSM network.

## Getting Started

Your Spark Nano 3.0 was activated before being shipped to you, and you should have received an email containing your default login information.

The first thing you need to do before you can begin tracking is to charge your new Spark Nano 3.0. Plug the AC adapter into a wall outlet and connect the charger to the charging port. Charge the Nano for at least 6 hours before first use. When charging, the battery LED will flash slowly. When full, it should glow steadily. When the device is done charging, disconnect it from the charger and **press the power button to turn** the device on.

Once charged, make sure that the rubber port covers are secure, and make sure the device registers on the satellite network. To do this, we suggest placing it on the dashboard of a car and taking it for a drive for 20-30 minutes. It is important that the tracker have a clear view of the sky. Since the device is motion-activated, it is not sufficient to leave it outside or on a windowsill for it to register. It must be moving in order to register and report its location.

Once the Nano 3.0 begins reporting, the GSM LED will blink slowly to indicate it is connected to the cellular network. If either the GPS or GSM LED flashes quickly, it is not currently connected to the network.

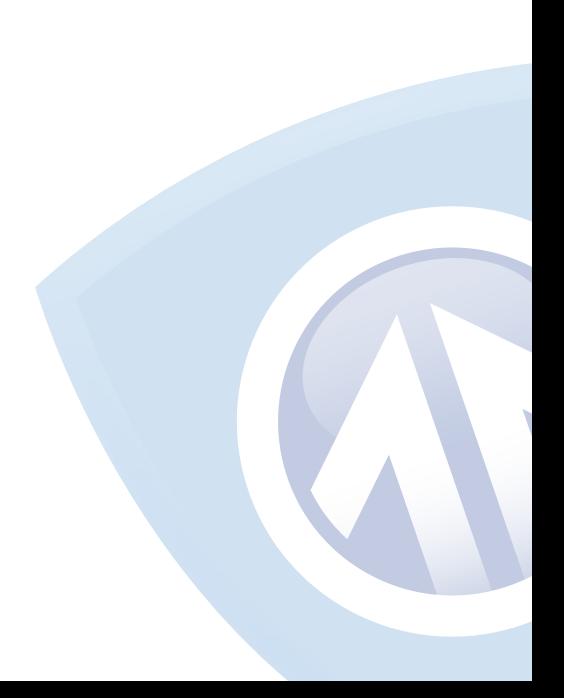

### Placing Your Device

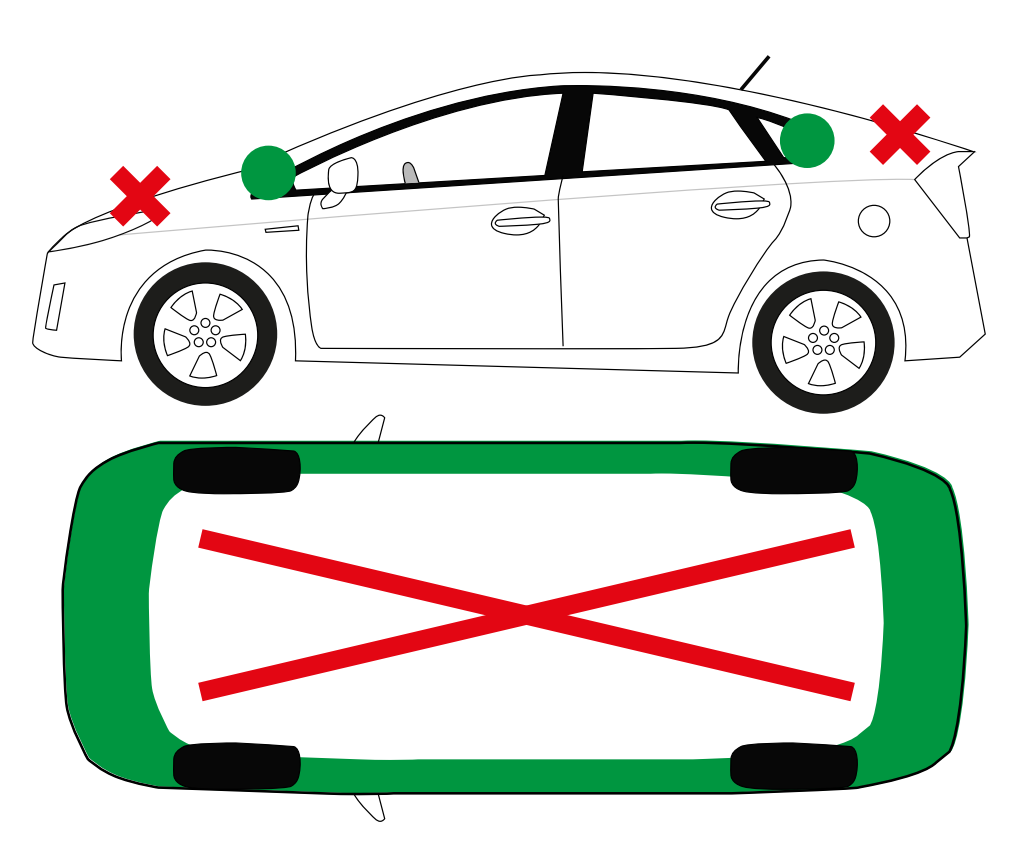

<sup>\*</sup>Place in green zones for best results.

Your Spark Nano will always give the most accurate location data when it has a clear view of the sky. It is capable of transmitting and receiving through materials like glass, plastic, and cloth, but is not able to transmit through metals. Keep this in mind when placing the device. Avoid placing the device in the trunk of a vehicle. It may or may not report from a glove compartment or underneath a seat. This can vary from vehicle to vehicle, as all automobiles are constructed differently.

If you want to track covertly, the Weatherproof Magnetic GPS Box may be the best solution for you. When placing the device beneath a vehicle, be sure that the side with the LEDs is facing down, toward the ground, and that it is as near the edge of the vehicle as possible.

## Tracking Your Device

To track your Nano, open a browser window and go to [track.bhs.net.](track.bhs.net) Enter your login information and press the Login button. The tracking page will appear, and the device's last reported location will be centered on the map. If you have multiple devices on your account, the first 3 that were registered will be automatically selected and appear on the map. Along the bottom of your screen will be your dashboard.

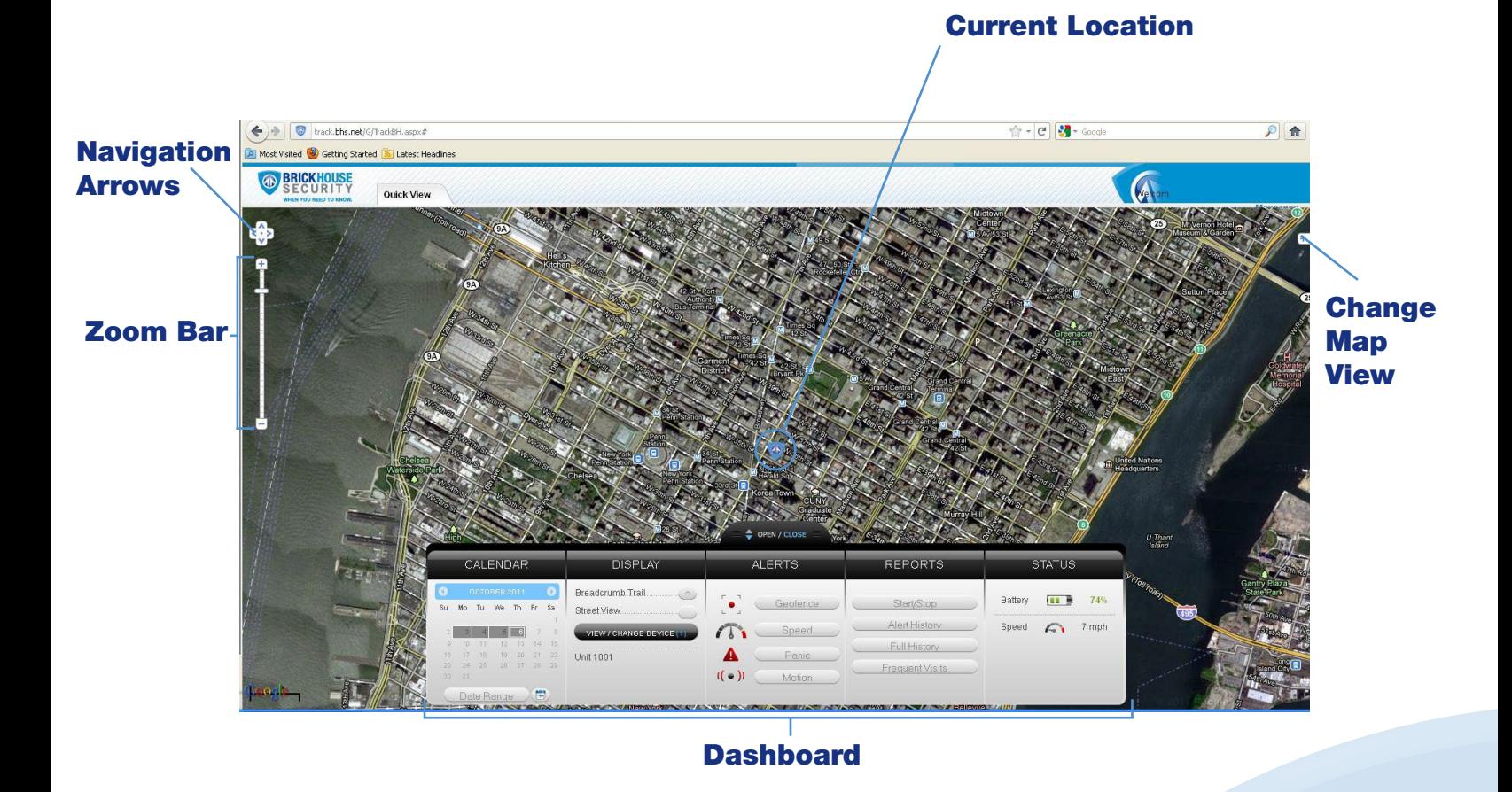

Tracking information is displayed using Google Earth Maps, so navigation is similar to what most people have grown used to in using internet-based mapping solutions. You can use the Navigation arrows and Zoom Bar to move around the map, or drag the map using your mouse and zoom using a click-wheel mouse.

At the bottom of the pop-up window are the Zoom, Street View, and Live Tracker buttons.

 • Zoom will perform the same task as using the Zoom bar on the left side of the map; zooming in on the icon you have selected.

• Street View will open up a separate window displaying Google's Street View, if available.

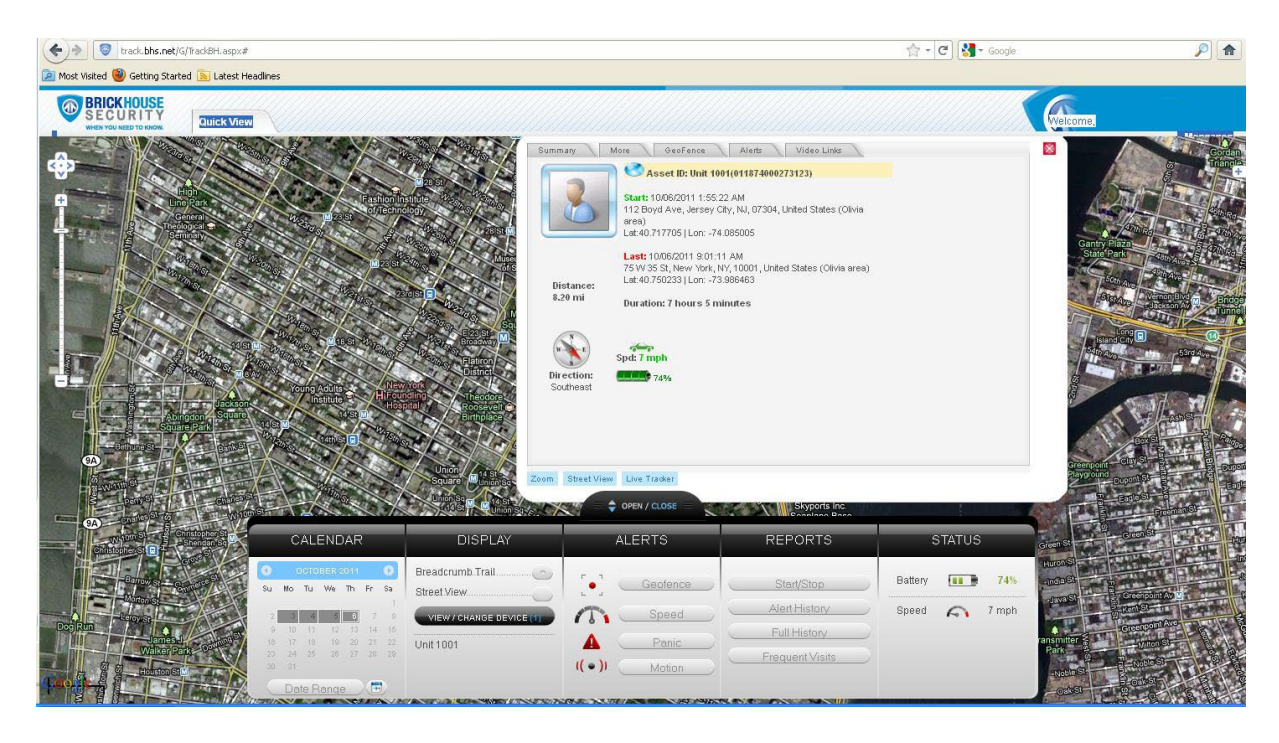

The BrickHouse shield icon will appear where a tracker transmitted most recently. Click on an icon to bring up a pop-up box. This will show your tracker's name, the distance it has traveled on this trip, what direction it was moving in, speed, battery information, and start and stop locations. Start will display the beginning location of the current trip, and the time it was recorded. Stop will display the most recent location from the device, as well as the time it was reported.

The More tab is not currently active. Future updates to the platform will utilize this tab.

The GeoFence tab allows you to create quick geofences, based on the location you are currently viewing and route the device was following. Use the Circular GeoFence radio button to create a perimeter around the location you are clicked on. Use the Route GeoFence radio button to create a boundary that will follow the entire trip your device was on.

Give the GeoFence a name in the GeoFence Name window, and (optional) add a short description in the Description box.

Use the Action dropdown box to choose if you would like an alert created when the device enters the chosen area, exits the area, or both. Use the Radius box to choose how large the area will be. You can enter values below a mile as decimals. For example: A half-mile radius geofence would be entered as .5.

When you are done, press the Create Geofence button to save.

The Alerts tab will display the most recent Geofence, Speed, Panic, or Power alerts that have been triggered.

The Video Links tab is not currently active. Future updates will take advantage of this tab.

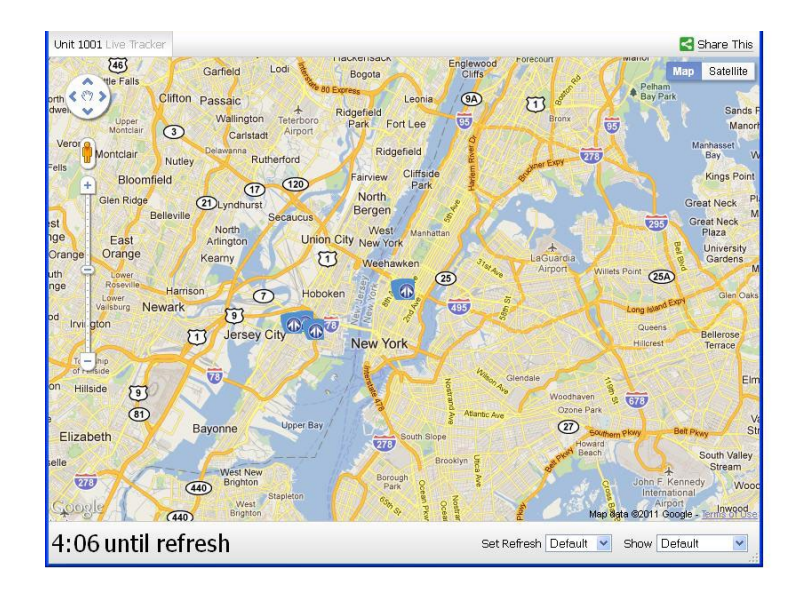

 • Live Tracker will open up a separate window displaying your devices' location, as well and allows you to see past locations. Using the drop-down boxes on the bottom right of the window, you can adjust how often your screen refreshes and how many locations will appear on the screen. The counter on the bottom left of the window displays how long it will be until your screen refreshes. You can email a link to this page, allowing other users to view your tracker's location by click on the Share This icon in the upper right hand corner of the window. When doing so, you may choose how long the link will be active before expiring using the Link Expiration dropdown.

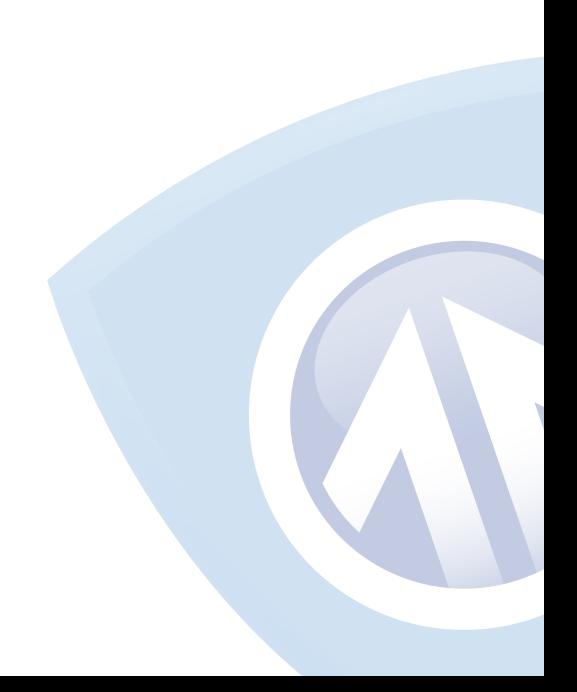

# Using the Dashboard

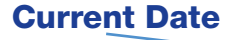

The Calendar allows a user to choose from which dates information can display. Any date that has tracking information will be highlighted. Simply click on that date to display information. To choose multiple days, click on the Date Range button, input a start and end date, and press Search. Press the Current Date button to return to viewing the current day's information. When searching by date, all locates generated in the chosen timeframe will display as breadcrumbs.

Under the DISPLAY section you can see a list of all devices currently displaying information on the map. Click on the View/Change Device button to choose which of your devices will display on the map. This button only serves a purpose if there are multiple devices on your account.

Breadcrumb Trail will display all locates, or breadcrumbs, generated on the date you currently have displayed, connected by a line. Click on any individual breadcrumb to see detailed information. The BrickHouse shield icon represents the start and stop of a trip, green circles mean the device was moving with the arrow indicating direction, and red octagons indicate stops.

Click on the Street View button to open a Google Street View window from the most recent location of the device. This function will only work if Google Street View is available in that location.

The Alerts section lets you manage what kinds of alerts your device will create and how you will be notified.

Click the Geofence button to manage your geofences. The Geofence Alert Configuration tab lets you choose when and where alerts will be sent. Select the device you would like to edit by checking the box next to it.

 • Highlight which days you would like to configure by clicking on each. You may choose to enter certain hours during which alerts will be active, or leave these fields blank to have them sent all the time.

 • Choose if duplicate alerts will not be created if the device stays inside or outside a geofence for a certain period of time using the slider bar.

 • Choose what icon will appear where a geofence alert was created using the Alert Image dropdown box.

 • Enter Email Address allows you to choose where alert notifications will be sent. Click on the + icon to add phone numbers you want to have texted.

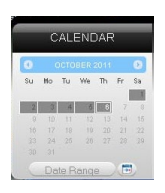

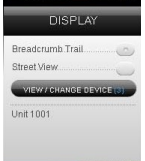

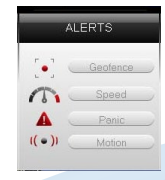

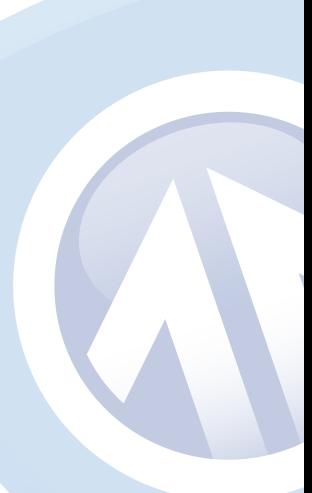

In the Create New Geofence tab you can create geofences around any area in different shapes. Navigate to the area on the map you would like to create a geofence. Click on the Circle, Polygon, or Route button. It is suggested that all geofences be in at least a .2 mile radius, or at least 1 city block around an area to allow for GPS drift.

To create a circular geofence around an area, click on Circle and then click on the spot on the map you want to create your geofence around. Hold down the left mouse button and drag the cursor until your geofence is the size you want, and release the mouse button.

The Polygon button allows you to create geofences in different shapes. Each point you click on will be a corner of your perimeter.

A Route geofence will be straight lines. You must choose how far a device will need to be away from the route before a report is generated.

Once you have created a geofence, assign it a name in the Geofence field and hit Save. You may also choose to enter a short description for your geofence.

The Assign Geofence tab allows you to activate and deactivate geofences. Select a device from the dropdown menu to see what geofences are currently active. Click on an Assigned Geofence to view and edit its configuration. Click the Remove link to deactivate a geofence. Hit Save once you have finished making changes.

Click on the check box for any Available geofence to edit its configuration and press the Save button to implement it.

The View Geofence tab allows you to view your geofences.

Click the Speed button on the dashboard to set up speed alerts. Simply select your device and enter a speed which, when exceeded, will generate an alert. Choose the days and times you would like the alert to be active, if you would like duplicate alerts to be ignored, and enter an email address where you wish to receive your notifications. If you would prefer to receive alert notifications via text message, click on the + button and enter your phone information. Hit Save once you have finished configuring your alerts.

Click the Panic button to set up panic alerts. Choose a device and whether you would like to ignore duplicate alerts (not suggested for the panic feature), and choose the icon you would like to appear on the map to denote a panic alert. If you would like to receive emailed alerts, enter your email address into the Email Address bar. If you would prefer to receive alerts via text message, press the + button and enter your phone information. Hit Save once you have finished configuring your alerts.

The Power Alert button informs you if your device is running low on battery. To set up this alert, simply click on the Power button, enter the mobile number or email to which you would like to receive your alert, and set the battery level at which you receive said alert.

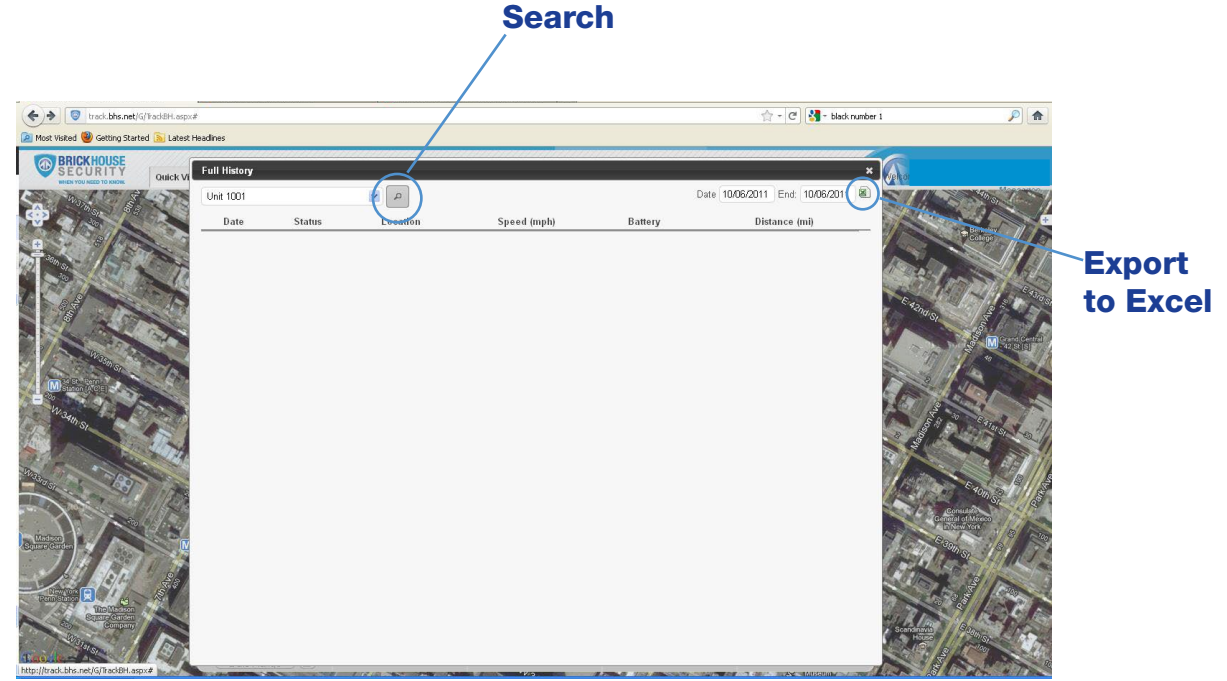

You can run 4 different types of report, listed below. To run one, click on one of the buttons, choose the device you would like to run a report on from the dropdown box, choose the dates you would like to run your report on in the upper right corner, and press the magnifying glass search icon. You can export any generated reports to Microsoft Excel by clicking on the export button in the upper right corner of the window.

Start/Stop reports will list trips between stopping points, with starting and ending locations, as well as speed information, trip duration, stop time, and the distance traveled.

The Alert History button will show you all alerts generated during the specified time and where they occurred.

The Full History button includes individual locate information such as: location, time of transmission, battery life, speed, and distance from its previous locate.

The Frequent Visits button will create a list of addresses that the device has reported from and show how many times the device reported from that spot.

## Changing Your Password

To change your password, click on the account name, which should appear in the upper right corner of the browser window. Once complete, just click on Quick View to return to your tracking page.

### Support

To reach an FAQ, as well as other support materials for your device and the BrickHouse Security Tracking platform, click on the Help link in the upper right corner of the screen.

Live support is available Monday through Friday between the hours of 9 am and 6 pm EST. at 1-800-654-7966.

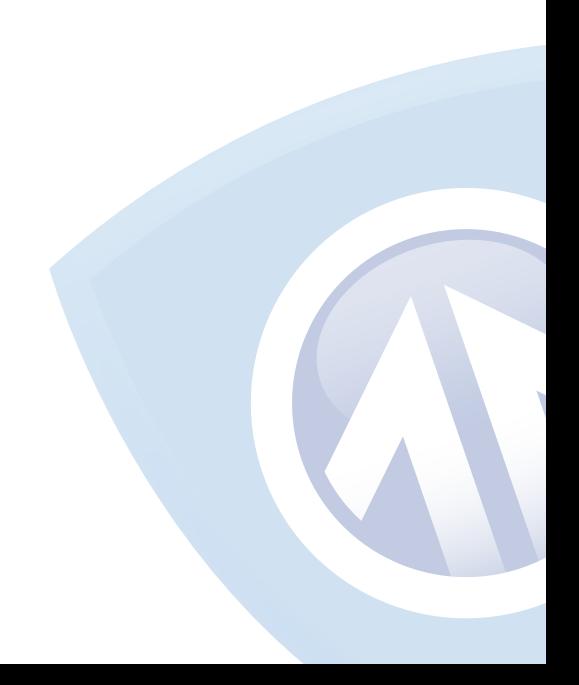